## **Asset Workflow– Asset Removal**

Follow these steps to remove asset temporarily from campus to anywhere in U.S or foreign country.

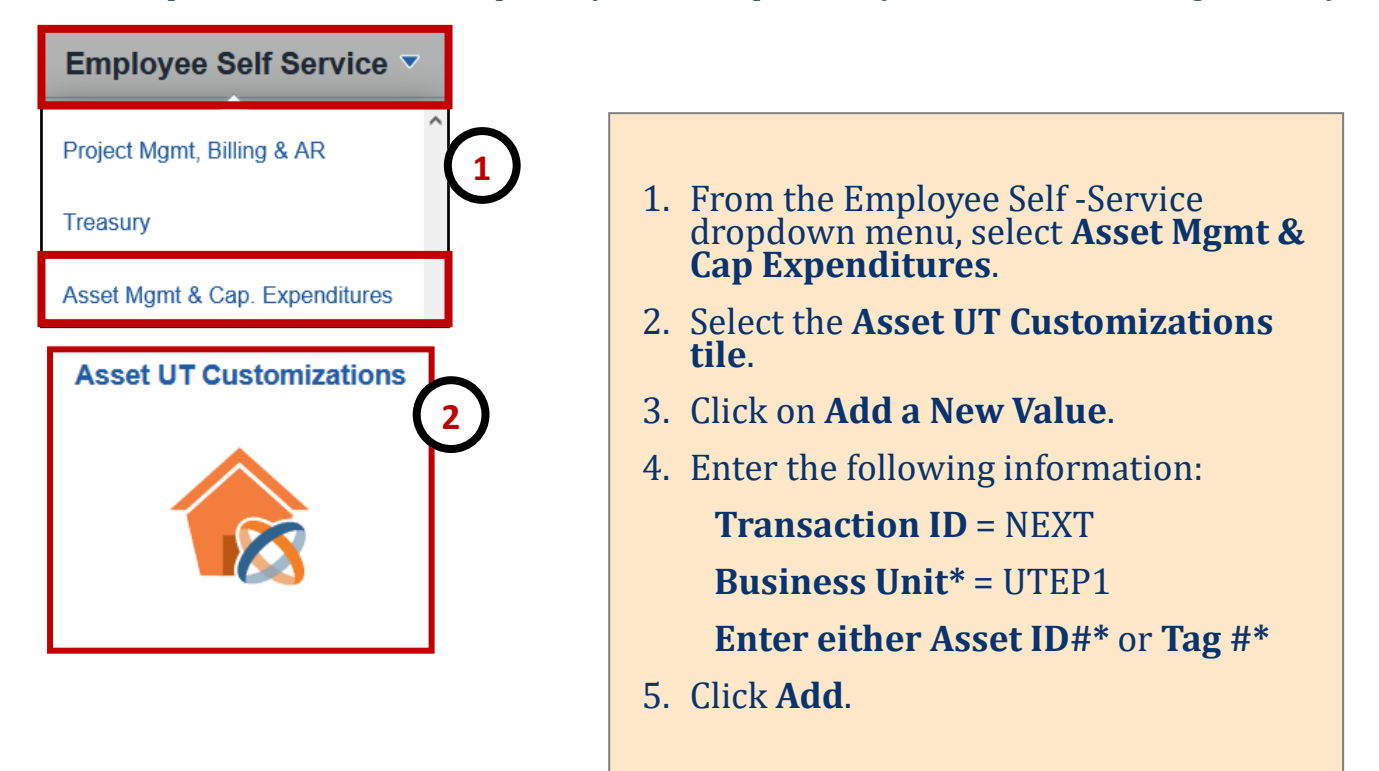

\* Use magnifying glass if needed for more search options.

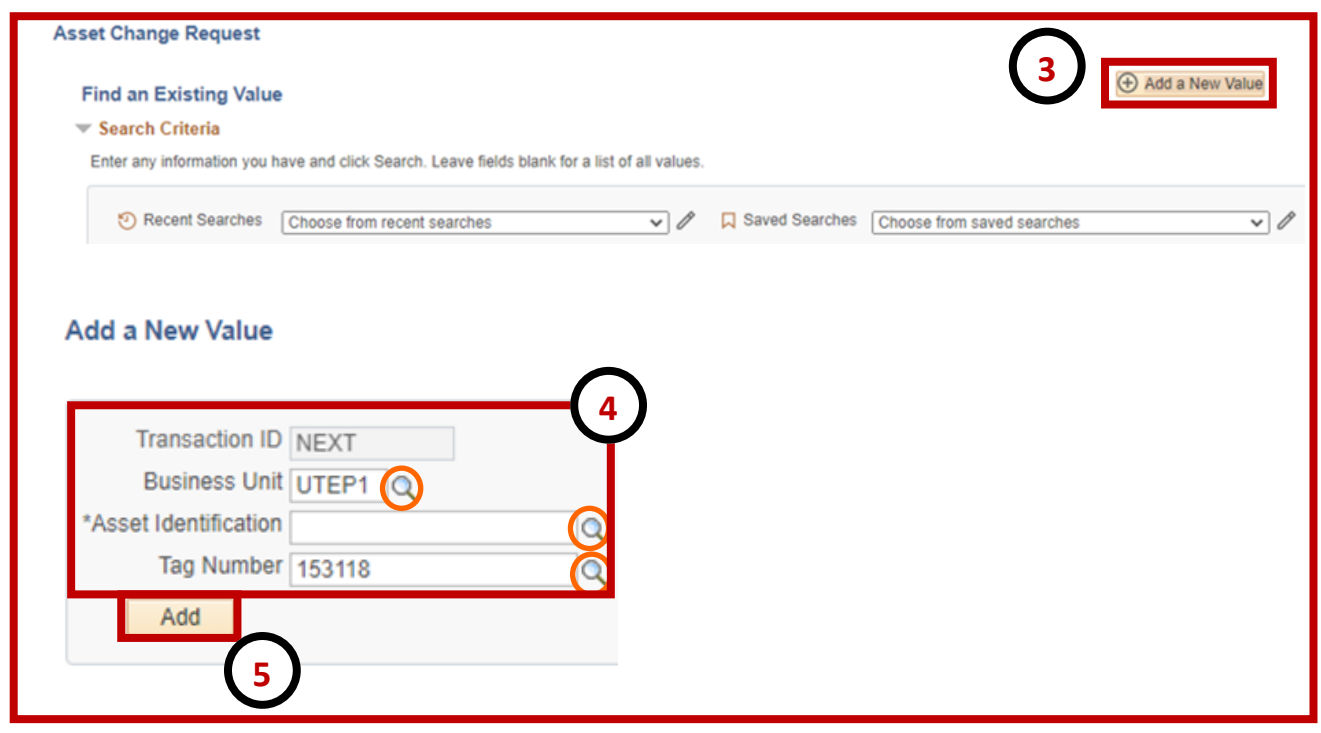

## **Asset Workflow– Asset Removal**

Follow these steps to remove asset temporarily from campus to anywhere in U.S or foreign country.

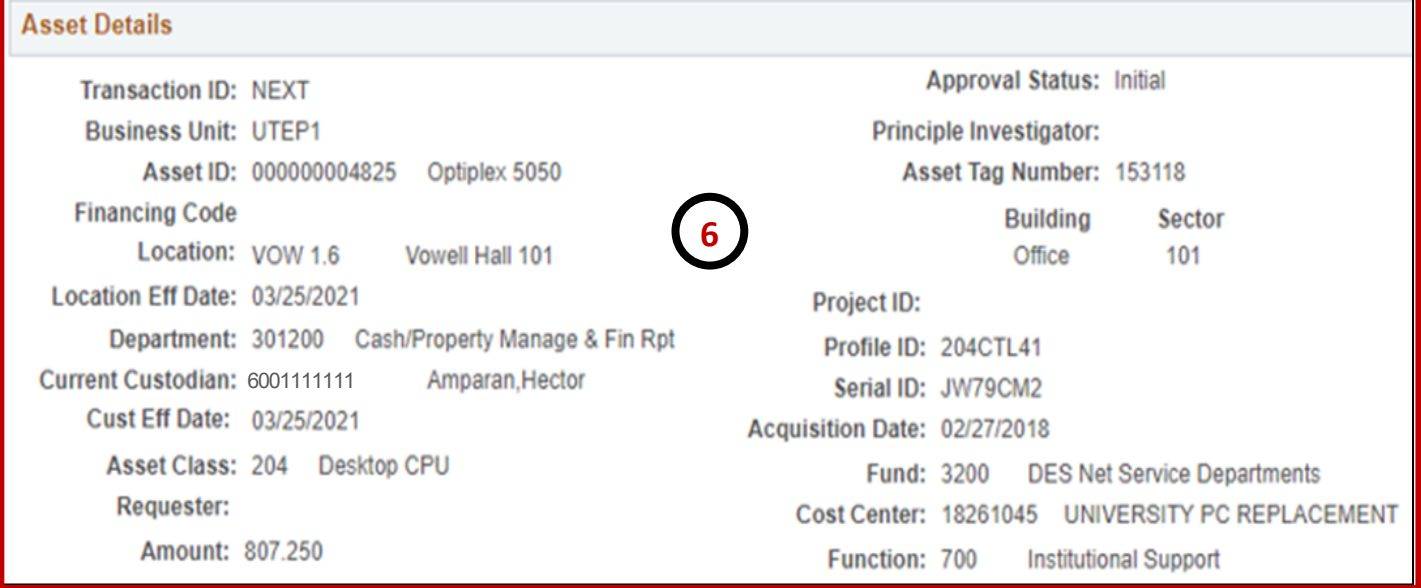

- 6. Asset Details: Type of Asset, Current Location, Purchase Price & Funding Source appear.
- 7. To remove asset, click on **Asset Removal.**
- 8. Enter:
	- **Date of Removal**
	- **New Location** (Off-Campus will default).
	- **Country \***(select country to where the asset is going).
- 9. **Enter comment(s)** (provide detailed information of asset).
- 10.**Save** and then **Submit**. **\***

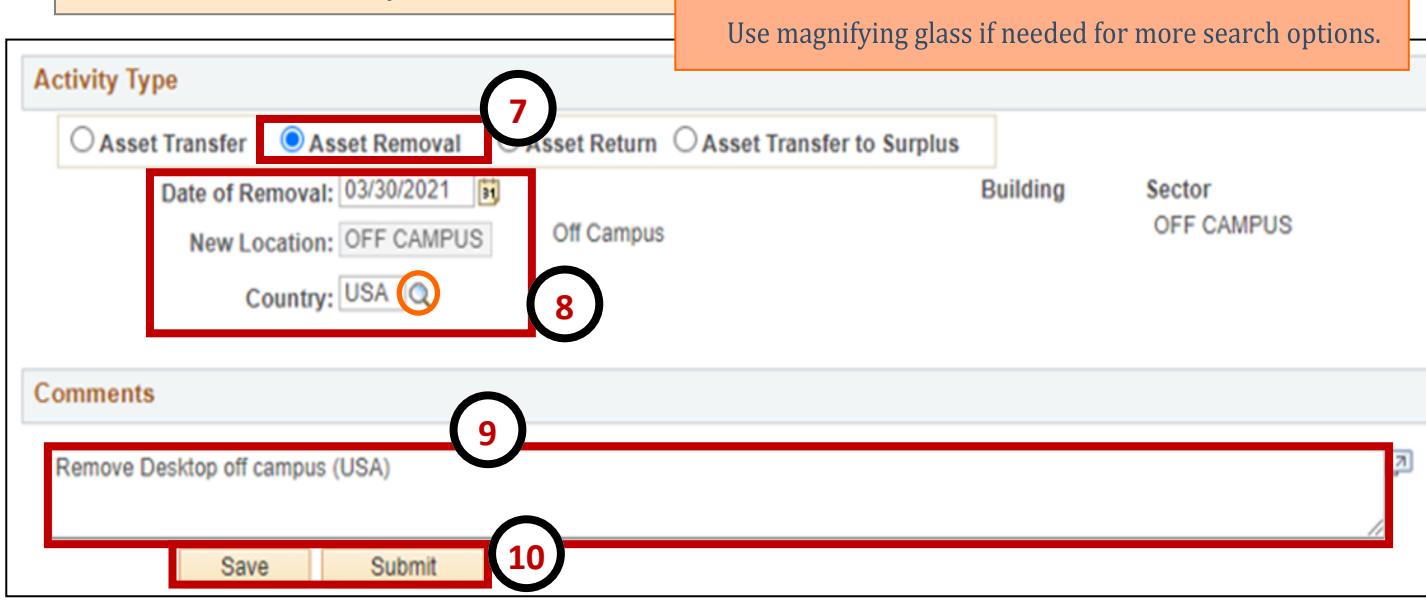

## **Asset Workflow– Asset Removal**

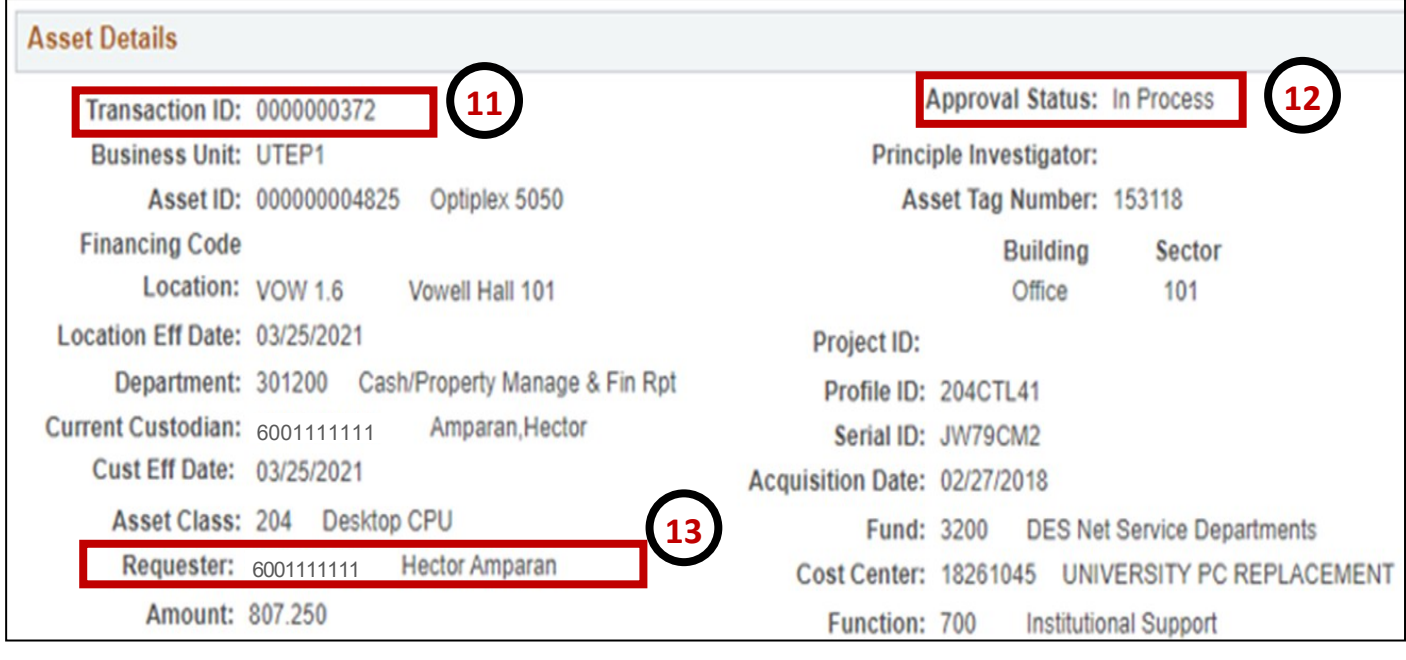

- 11. **Transaction ID** appears.
- 12. **Approval Status** appears.
- 13. **Requester Name** appears.
- 14. **Workflow** appears.

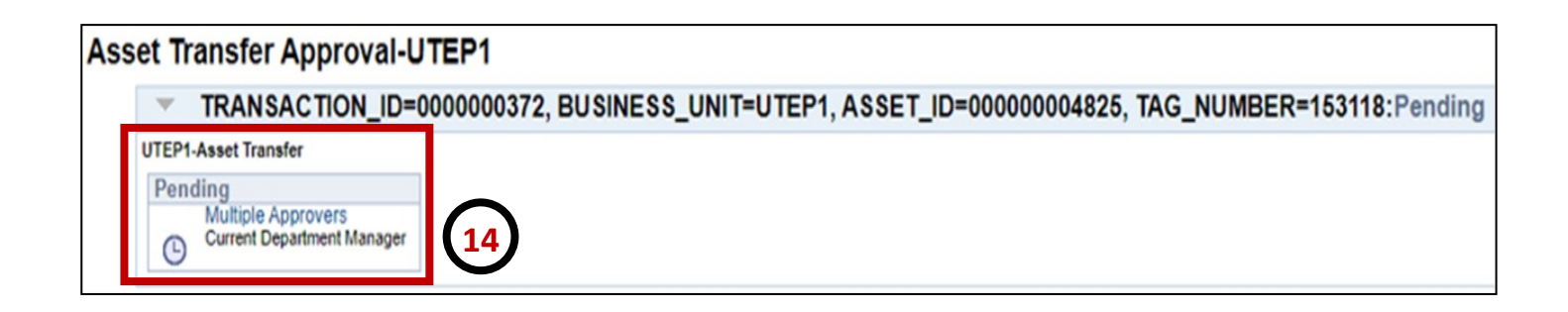